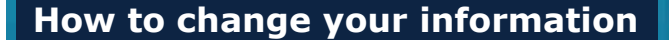

**All personal information must be changed in Direct2HR including your email and** 

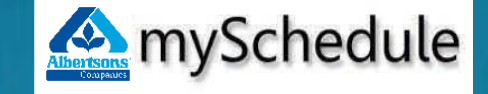

For scheduling questions, contact your Store Director.

For technical issues, contact the Service **phone number. Desk at 877.286.3200. The convenient and optional** 

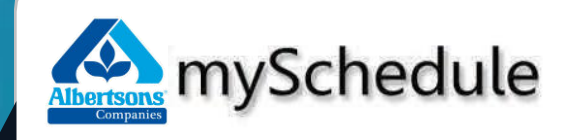

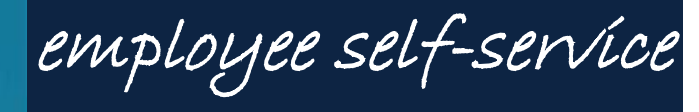

# **User Guide**

**online destination for access to your weekly schedules and to request time off.** 

# **Welcome to mySchedule ESS** *How to request time off* **<b>How to request time off** *How to request time off*

This guide will assist you with getting to know your Employee Self-Service system.

In mySchedule ESS, you will be able to:

- View your schedule, including meal breaks, time off, and total hours.
- Request vacation days, unpaid days-off, and other time-off.

You can access mySchedule ESS at any computer! The same way you access Direct2HR.

# **Use of ESS is voluntary; you may still view your schedule and request time-off at your work location.**

Below is the landing page or first screen you will see when you first login:

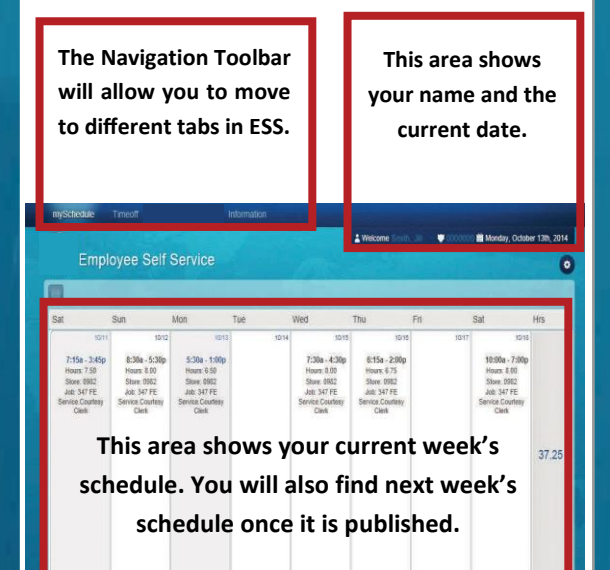

# **How to login to mySchedule ESS**

#### From any computer:

- 1. Open your Internet Browser.
- 2. Enter the link below on the web address bar:

## **https://myschedule.safeway.com**

- 3. Press **Enter**.
- 4. Click on the **Login** button.
- 5. Type in your Employee ID/LDAP and password.
- 6. Select **Login**.

To exit, select the **Sign out** icon.

# **How to reset your password**

From the Safeway Common Logon screen:

- 1. Click on the "Forgot your password?" link
- 2. Follow the prompts to change your password.

If you need help with your password, call Service Desk at **1.877.286.3200** 

## From the main ESS window:

1. Select **Timeoff** from the toolbar.

2. Go to the calendar on the left column and select the desired start date(s) for Time-Off. The details for each day you select will appear on the middle of the screen. If you are requesting for a full week, select the first day of your request. Weekly time off requests will be processed for a 7-day period beginning on the selected day.

3. Select the Request type from the drop-down for:

- Paid Time Off
- Unpaid Time Off

4. Select Reason Code using the drop down option.

- New Request: first time submitting a Time-Off Request
- Substitute Request: second time submitting a Time-Off Request to replace a previously submitted request

5. Enter a comment in the Comment field (not required for New Request, required for Substitute Request).

6. Repeat for the next day(s) (if necessary).

7. Click **Submit Request**.

To view the status of your request, select the

#### **Request History** tab.

Approved Request **C** Approved/Denied ● Pending Request ● Approved/Pending **O** Denied Request **C** Denied/Pending Cancelled Request @ Approved/Denied/Per **O** Blockout Date

**TOR Legend** 

Each color or colorcombination represents a status of your Time-Off

Request.

## **Lockout Dates:**

- Some dates will not be available for Time-Off Request submission.
- Time-Off Requests for any week can only be accessed until midnight of the Sunday of the prior week.

**All time off requests are pending and subject to approval before scheduling AND once approved are subject to available balances shown in Direct2HR.**